## **Создание портфолио**

Для создания собственного портфолио, необходимо зайти на сайт [https://www.wix.com](https://www.wix.com/) (Рис. 1) Нажимаем кнопку Войти (Рис. 2)

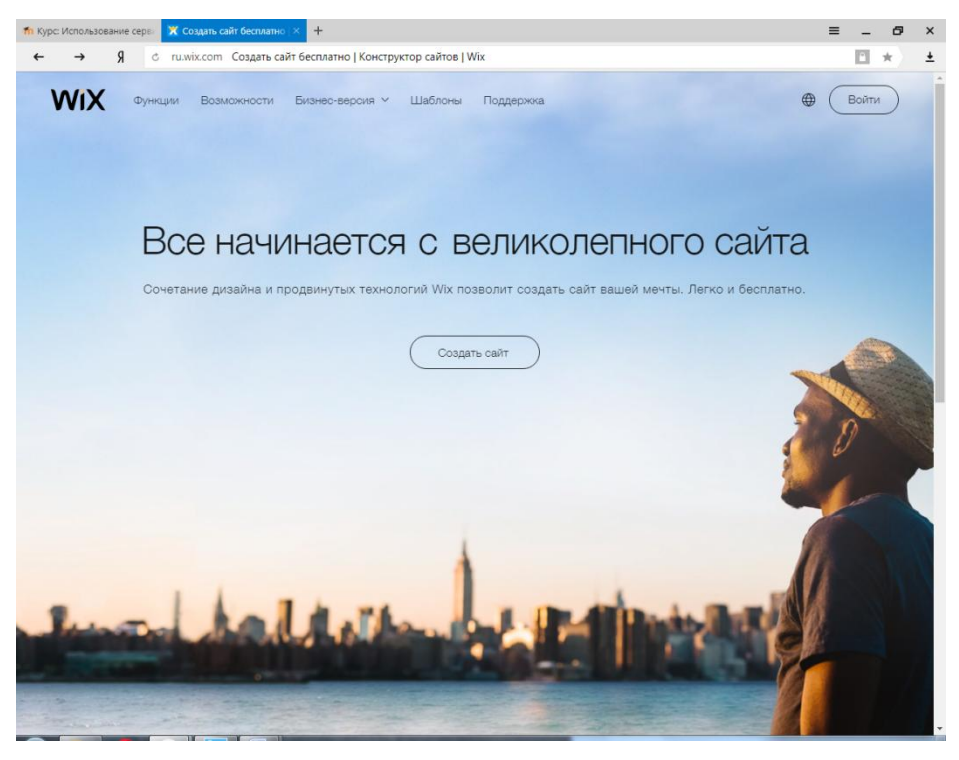

*Рис. 1* Внешний вид сайта wix

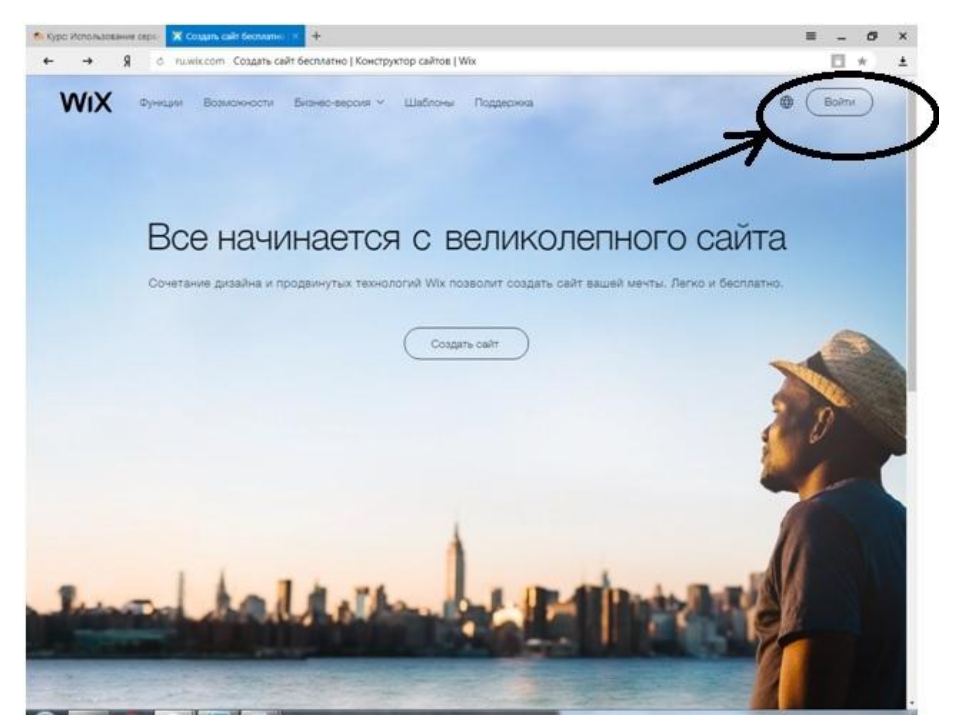

*Рис. 2* Внешний вид сайта wix

Следующий шаг это создание аккауната. Нажимаем на Создать аккаунт. Далее переходим на страницу регистрации (Рис 3)

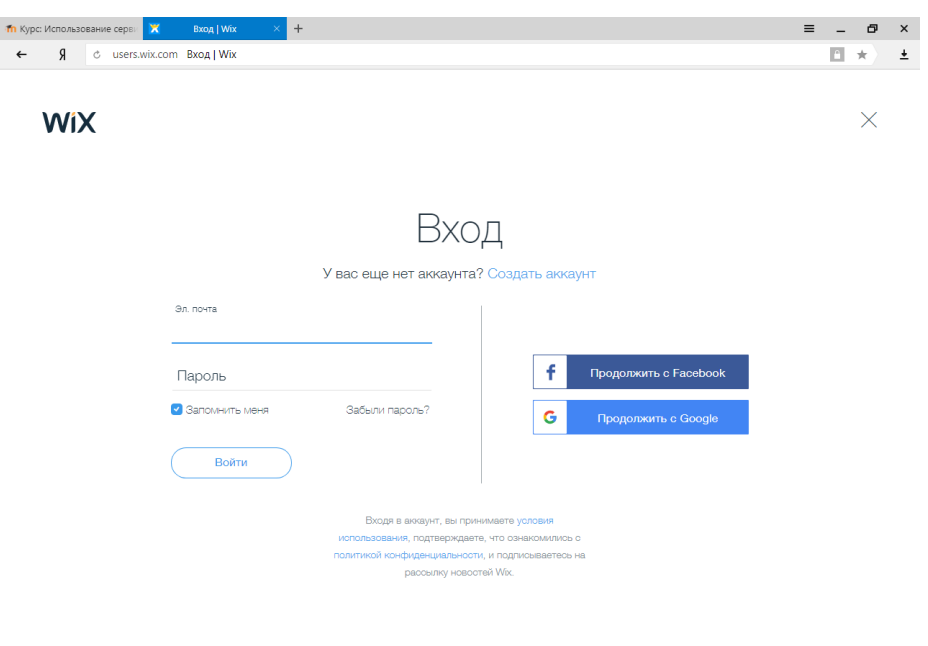

*Рис. 3* Внешний вид сайта wix

На странице регистрации необходимо ввести данные (почту, и придумать пароль) (Рис. 4)

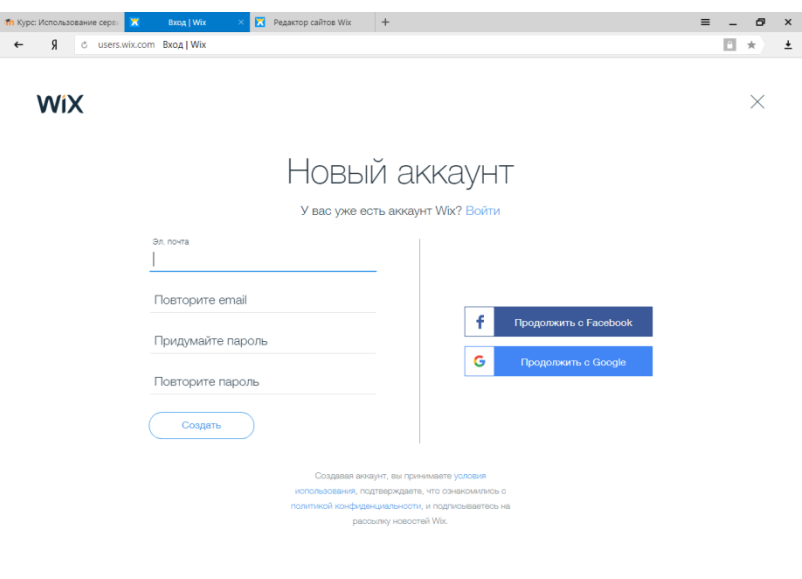

*Рис. 4* Внешний вид страницы регистрации

После регистрации, Вам будет предложен ряд вопросов касающихся сайта (Рис. 5, рис. 6, рис. 7, рис. 8, рис. 9)

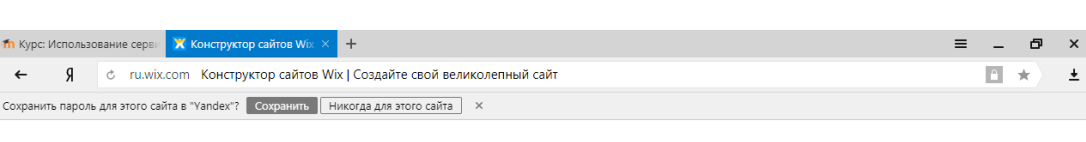

WiX

ДАВАЙТЕ НАЧНЕМ

Мы хотим, чтобы работа с Wix принесла вам необходимый результат. Ответьте на несколько вопросов, чтобы мы лучше вас поняли.

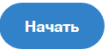

Пропустить этот шаг

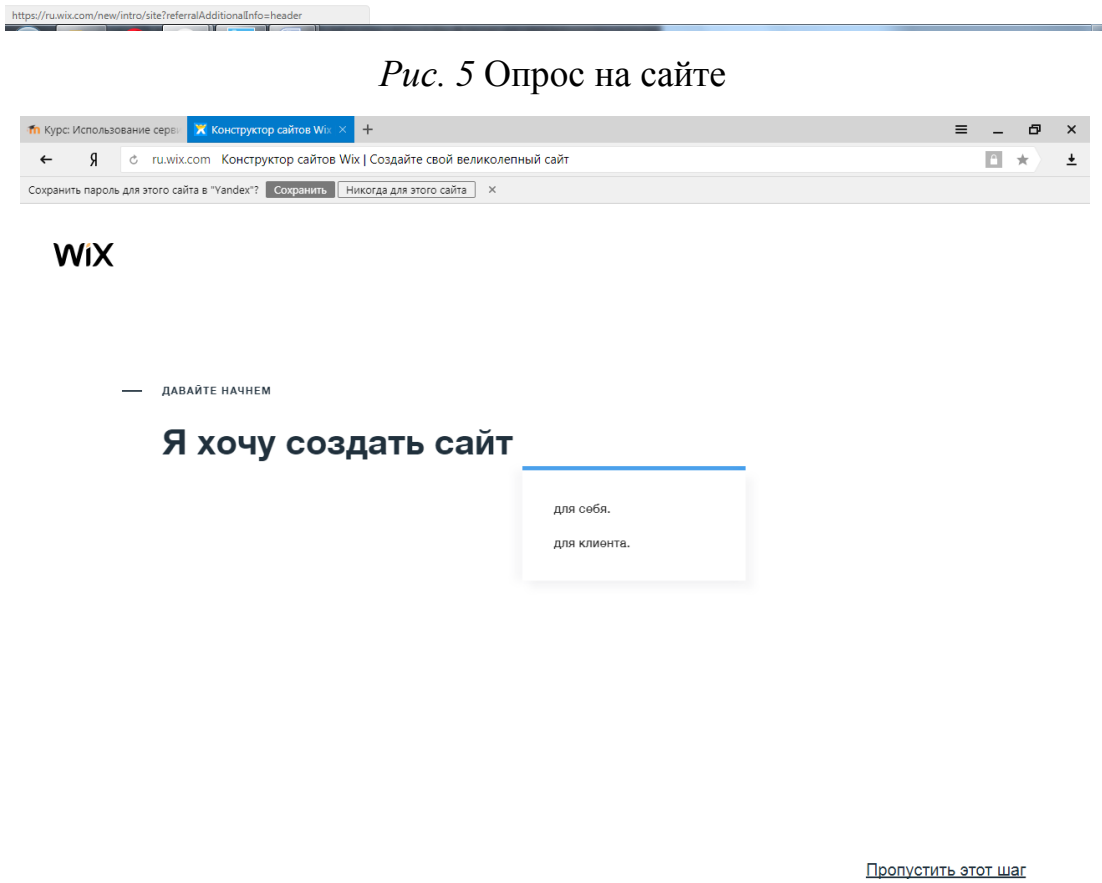

*Рис 6* Опрос на сайте

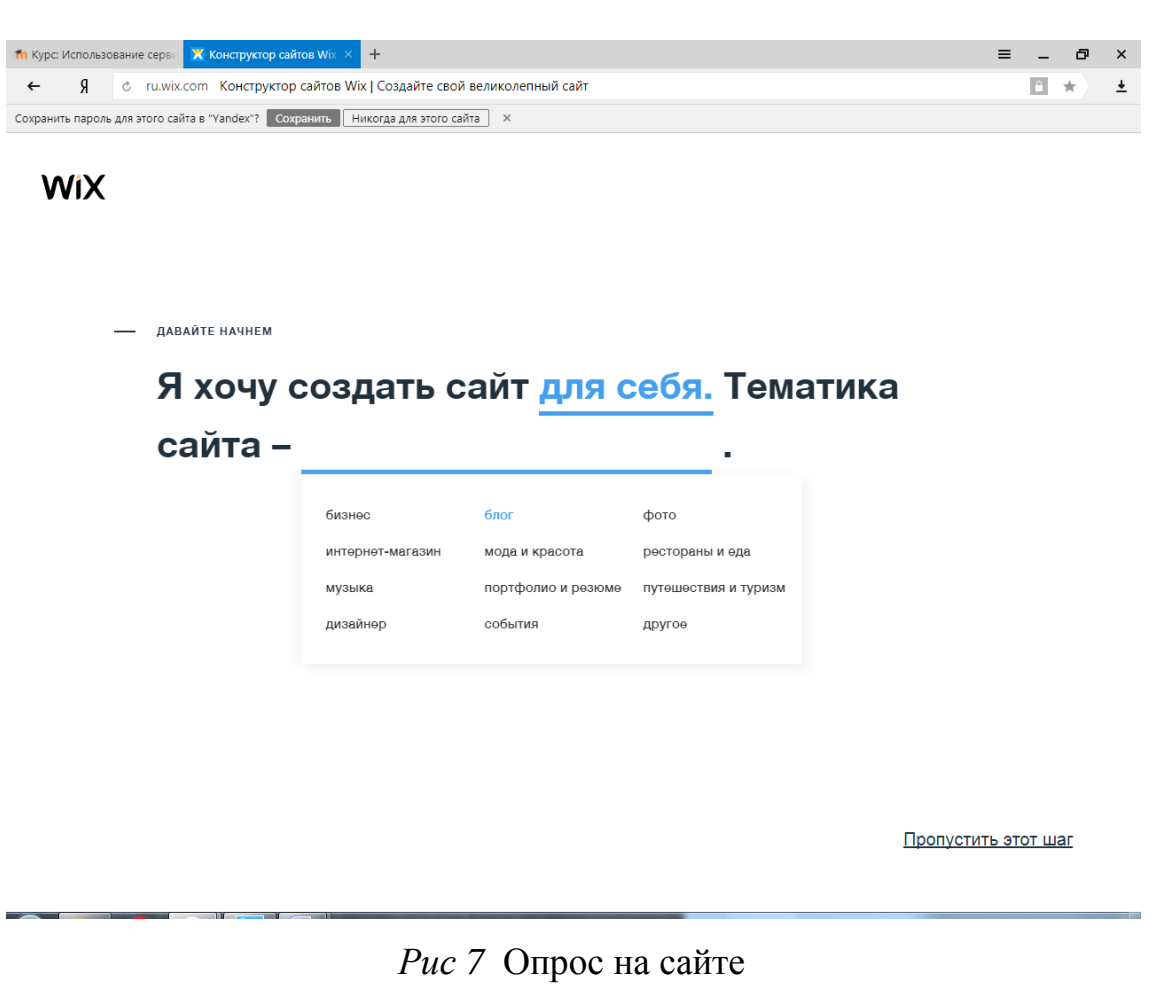

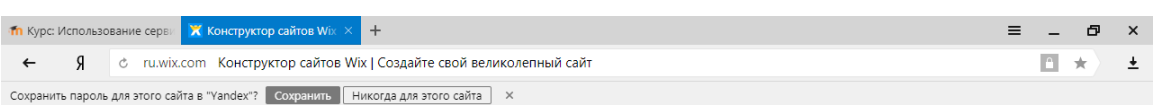

**WiX** 

- ДАВАЙТЕ НАЧНЕМ

Я хочу создать сайт для себя. Тематика сайта - портфолио и резюме. Я

Пропустить этот шаг

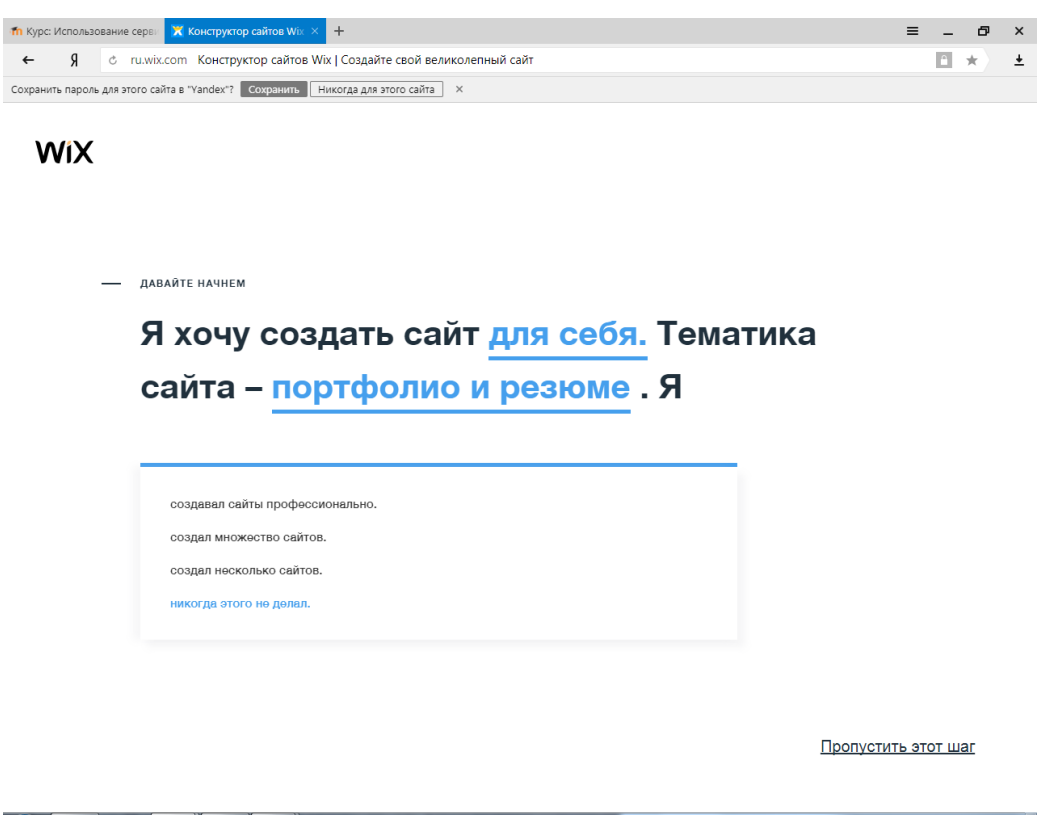

*Рис 9* Опрос на сайте

После небольшого опроса открывается центральная страница вашего аккаунта (Рис 10)

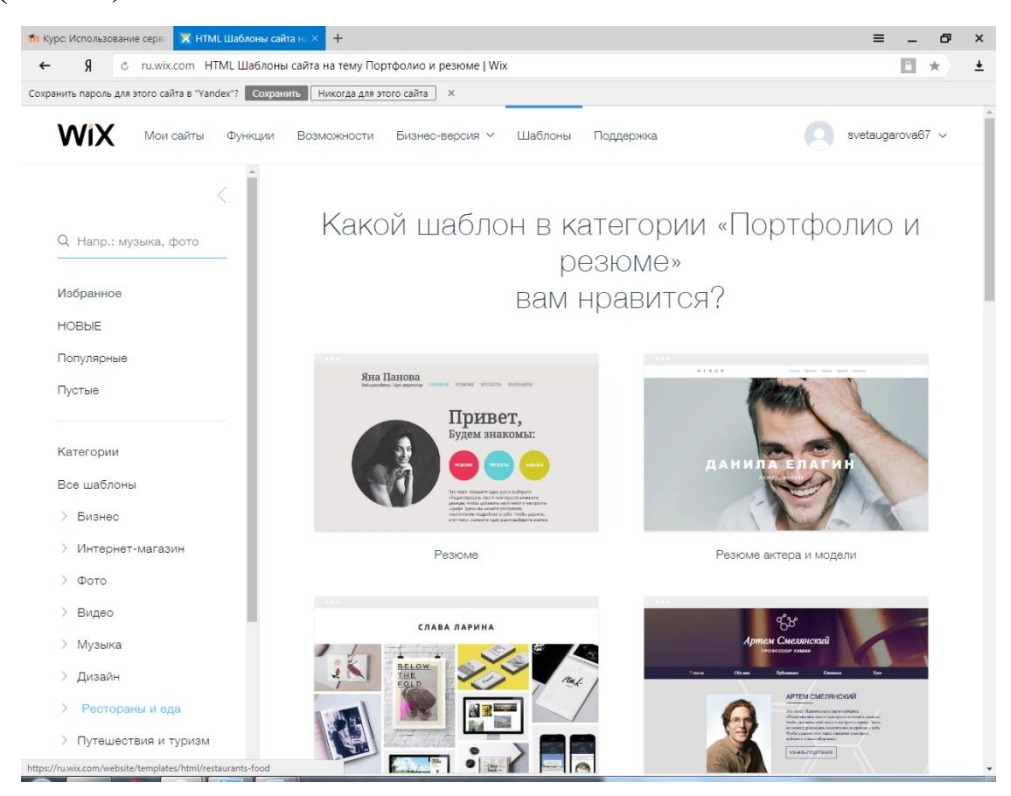

*Рис. 10* Внешний вид акаунта

Сайт содержит множество шаблонов. Они разделяются на категории. Выбираем резюме и ищем необходимый шаблон. (Рис. 11)

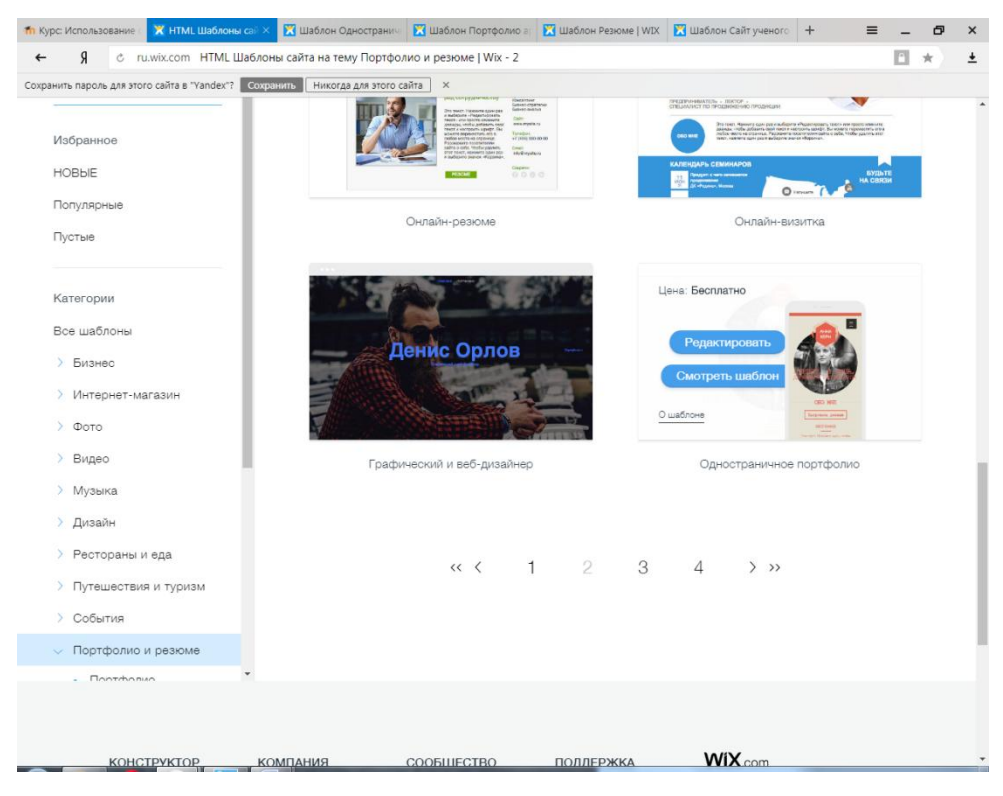

*Рис. 11* Внешний вид меню с шаблонами

Нажимаем на редактирование, в этот момент откроется редактор с помощью которого нужно заносить и изменять информацию (Рис 12)

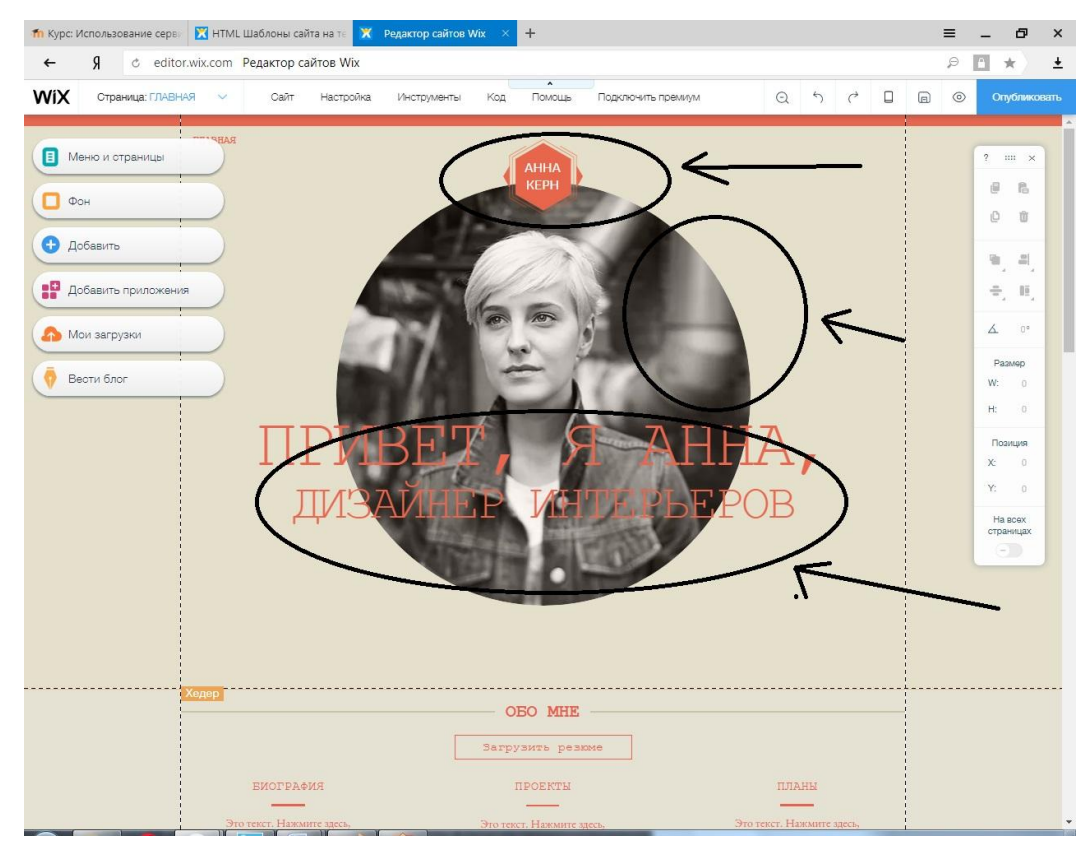

## *Рис. 12* Внешний вид редактора резюме

После окончания размещения информации необходимо опубликовать Ваше резюме, для этого В правом углу нажмите Опубликовать (Рис. 13)

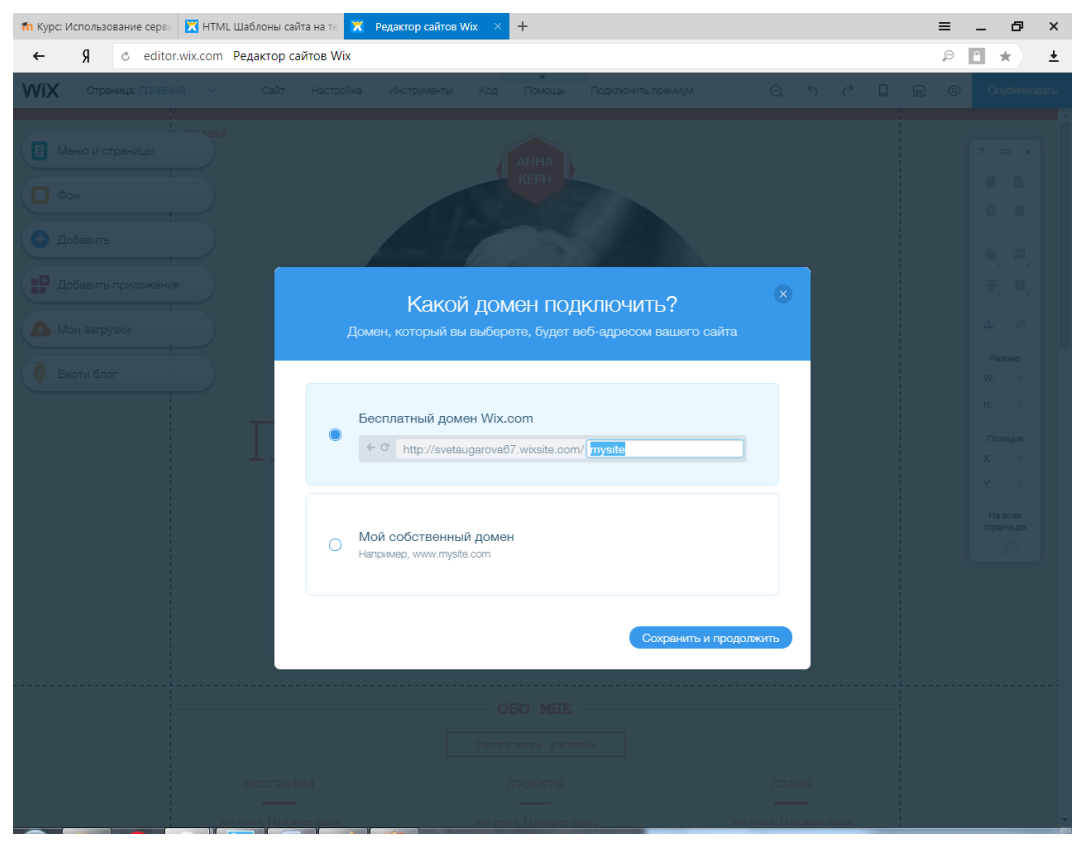

*Рис. 13* Внешний вид публикации портфолио